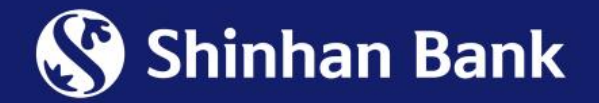

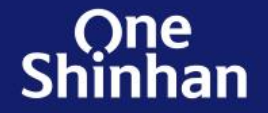

# **GUIDELINE FOR APPLYING DIGITAL CARD FUNCTION**

### **1. Introduction**

Digital card function is available on SOL Vietnam Mobile App which allow our customers to enable at any time after your card application is successfully approved. After enabling this function, you could view the card information (Card number, Expiry date, CVC) directly on SOL Vietnam Mobile Banking App and use this card information for online transactions or add into SamsungPay for using at merchant (if applicable).

### Digital card function will be applied for these card products:

- Shinhan Visa Signature Consumer Credit Card
- Shinhan Visa PWM Platinum Credit Card
- VISA Travel Platinum Credit Card
- VISA LOTTE MART Credit Card
- Korean Air Shinhan Consumer Credit Card
- VISA Hi-Point Classic Credit Card
- VISA Hi-Point Gold Credit Card
- VISA Hi-Point Platinum Credit Card

### **2. Important notes**

- VISA Cashback Classic Credit Card
- VISA Cashback Gold Credit Card
- VISA Cashback Platinum Credit Card
- VISA Classic Debit Card
- VISA PWM Debit Card
- Shinhan My SOL Debit Card
- Shinhan Be-SAFE Debit Card (Mastercard)
- Foreigner cardholder only can apply Digital card function on Debit card products by regulations.
- Digital card function shall remain with card validity period and customer only can request to terminate it via Contact Center 1900 1577 or at Branches/Transaction offices.

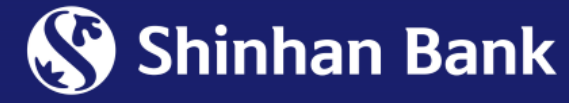

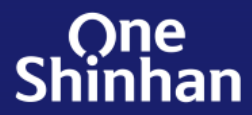

### **Step 1: Log in SOL app > click "Digital Card Function" > choose card to register digital function**

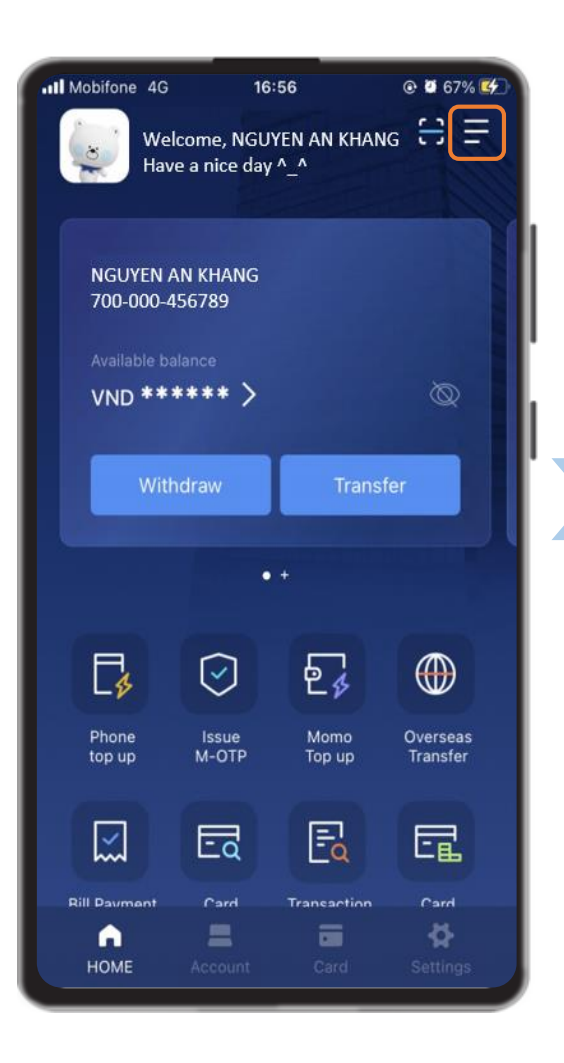

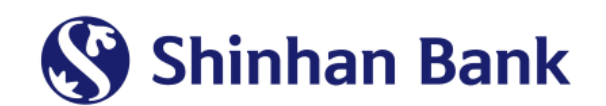

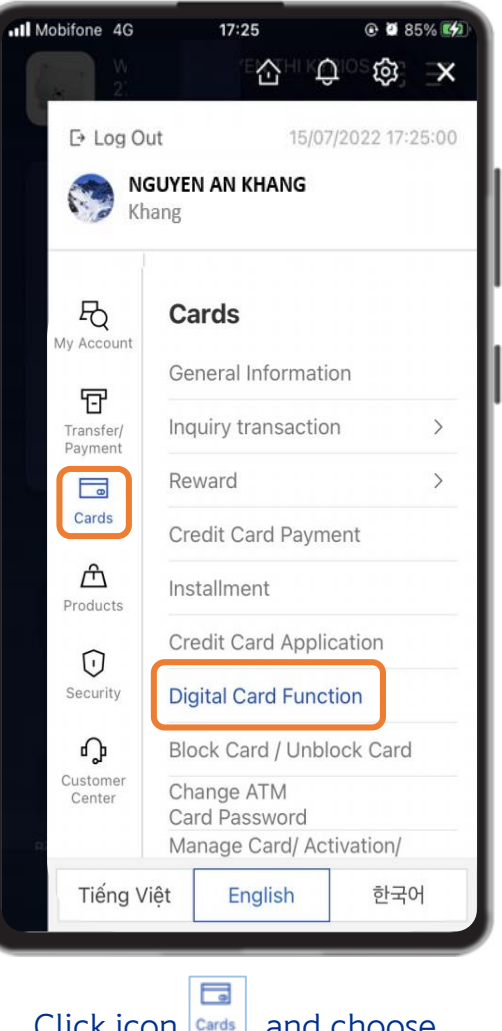

 $Click  $lcon \equiv$  to open Menu Click icon  $\frac{Cards}{Card E}$  and choose$ **"**Digital Card Function**"**

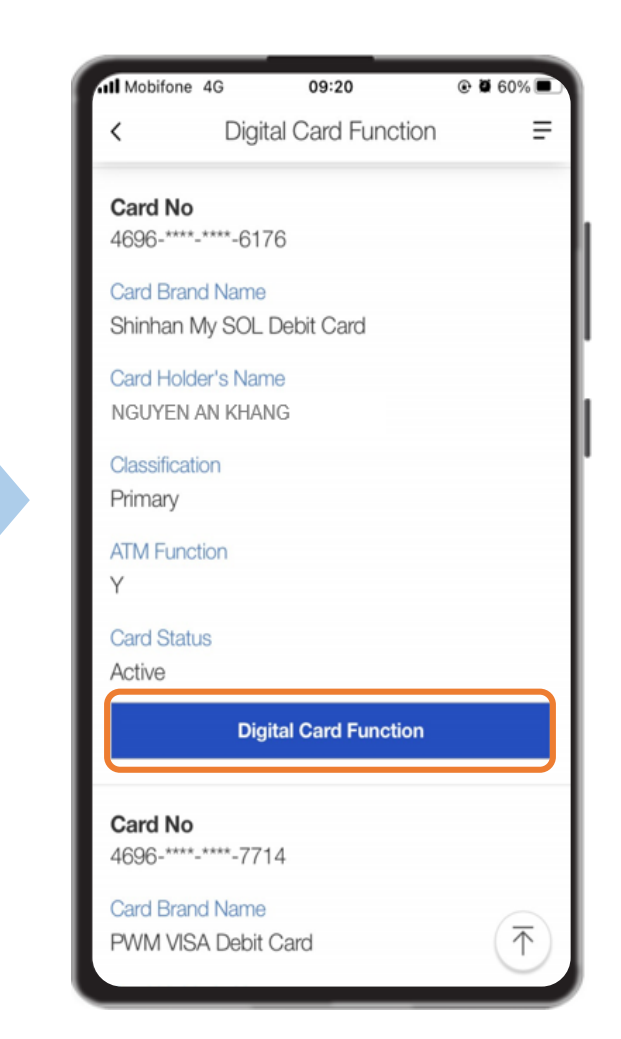

Select card wish to apply Digital card function

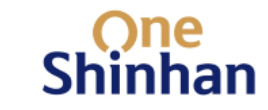

### **❖ Step 2: Click ● and agree with Terms & Conditions**

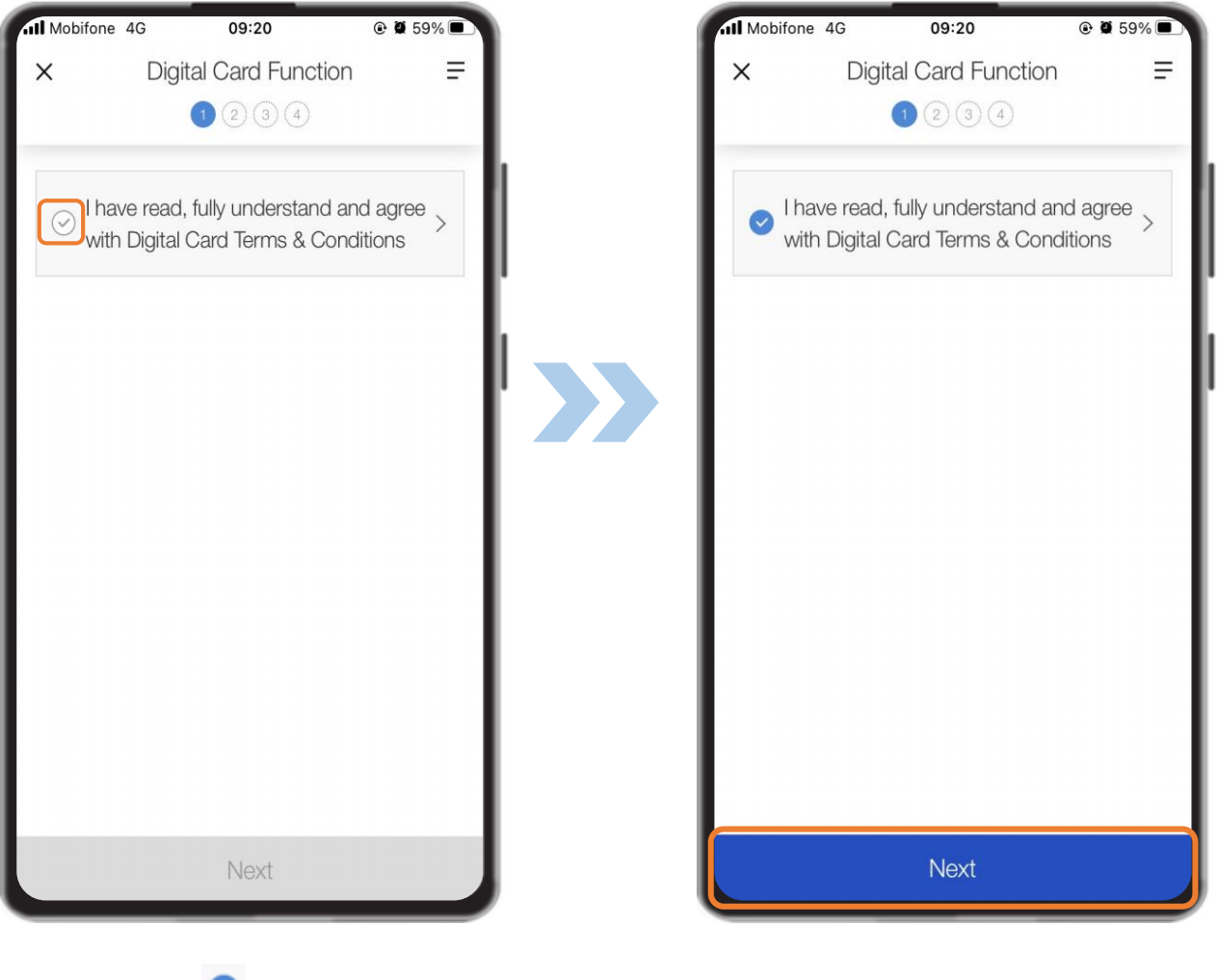

Tick  $\bullet$  to enable button **"Next"** Then click **"Next"**

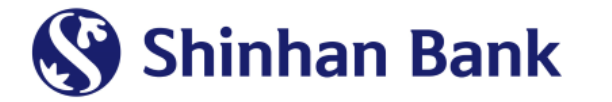

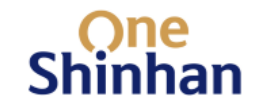

### **Step 3: Transaction limit set-up and PIN set-up**

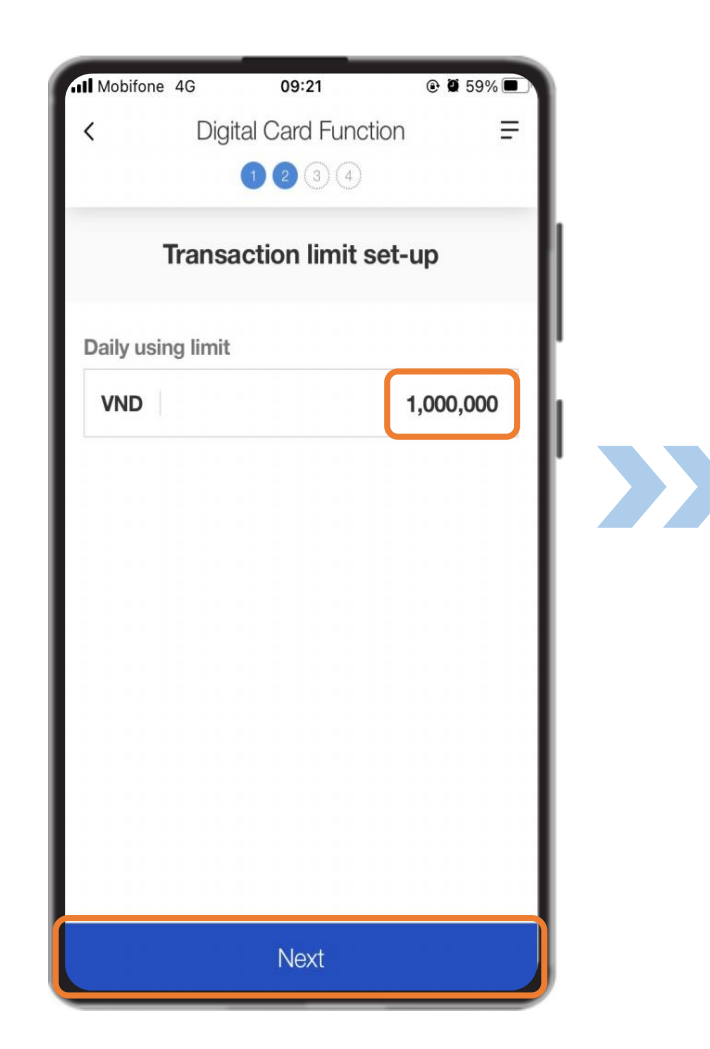

Input daily using limit

\* Debit card: ≤ VND 500 millions

\* Credit card: ≤ credit limit

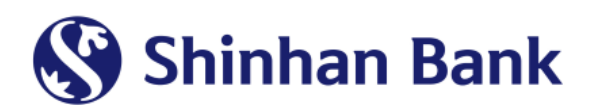

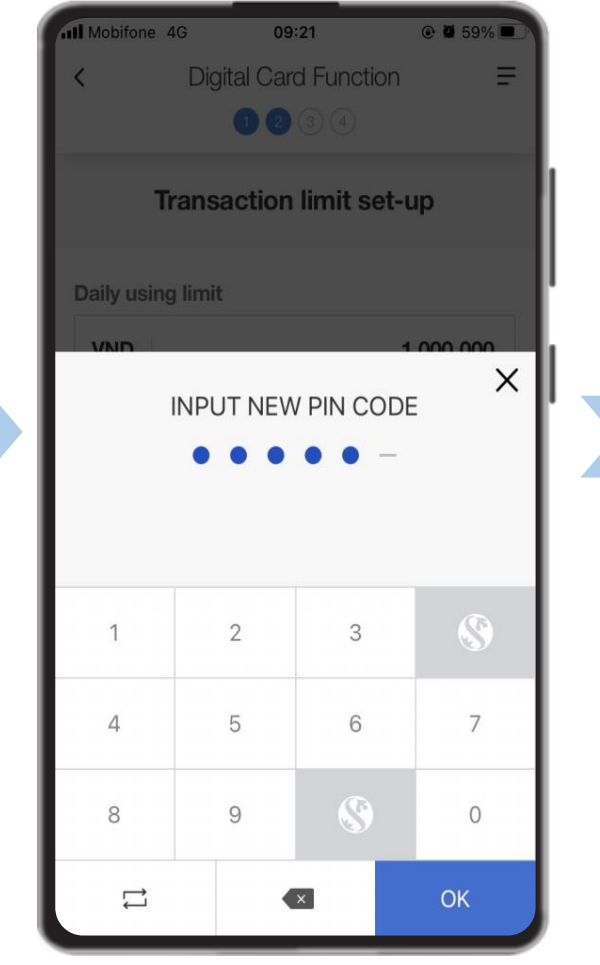

Set up PIN for digital card function

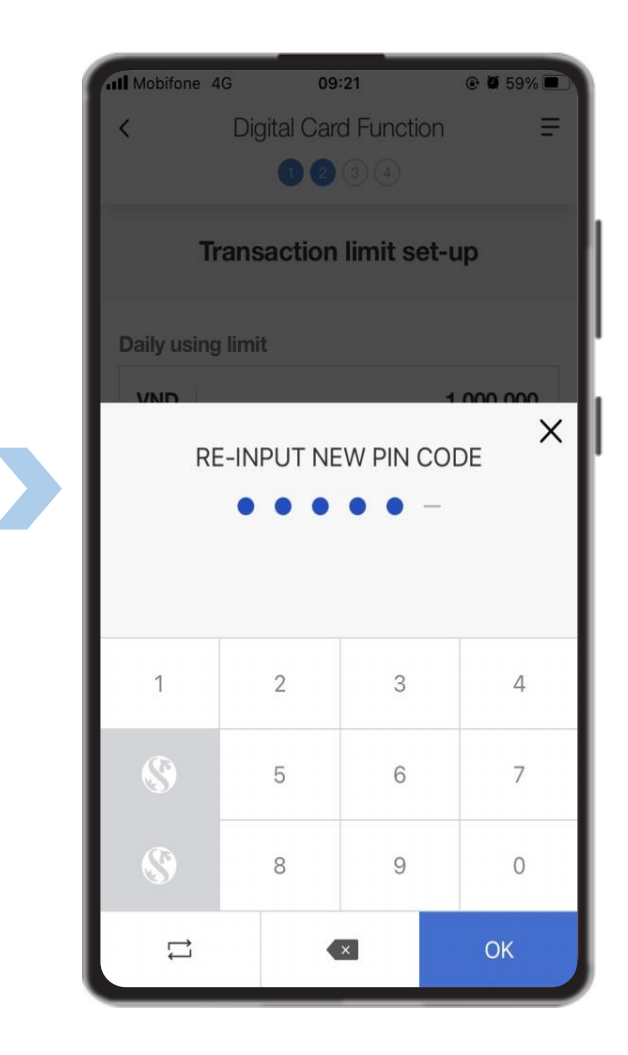

Confirm PIN for digital card function

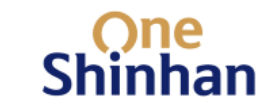

### **Step 4: Review Digital card information and Confirm**

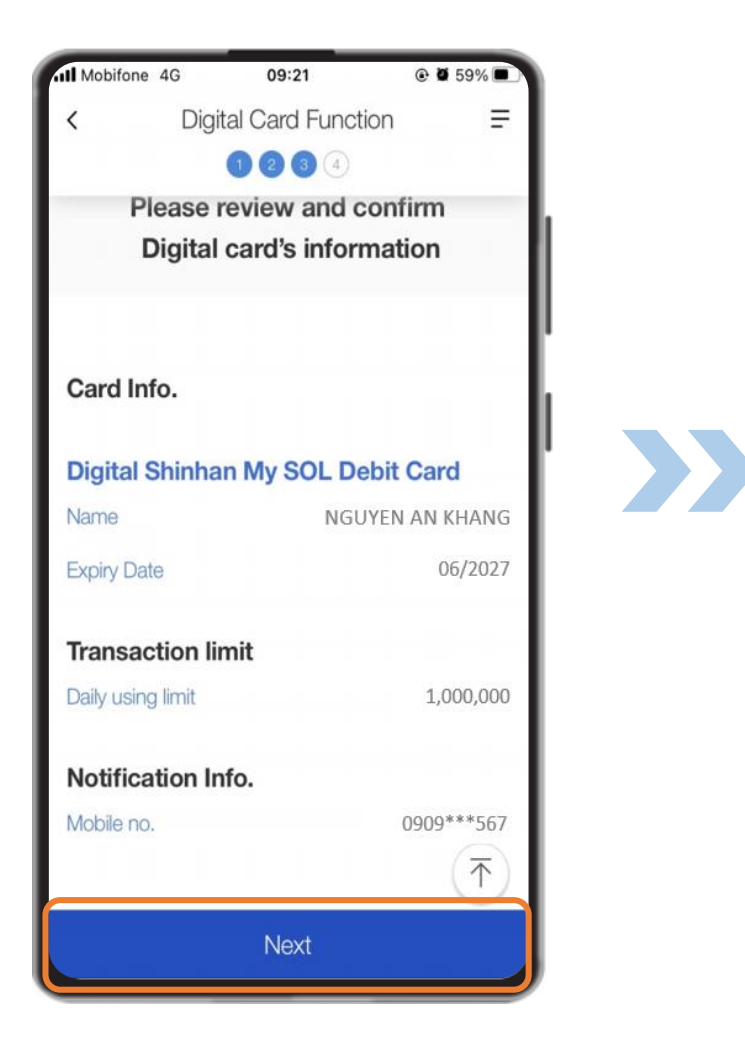

Review Digital card information, then click **"Next"** Click **"Request SMS OTP"**

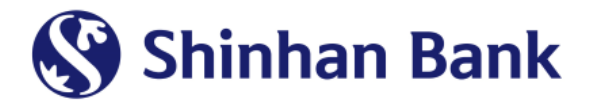

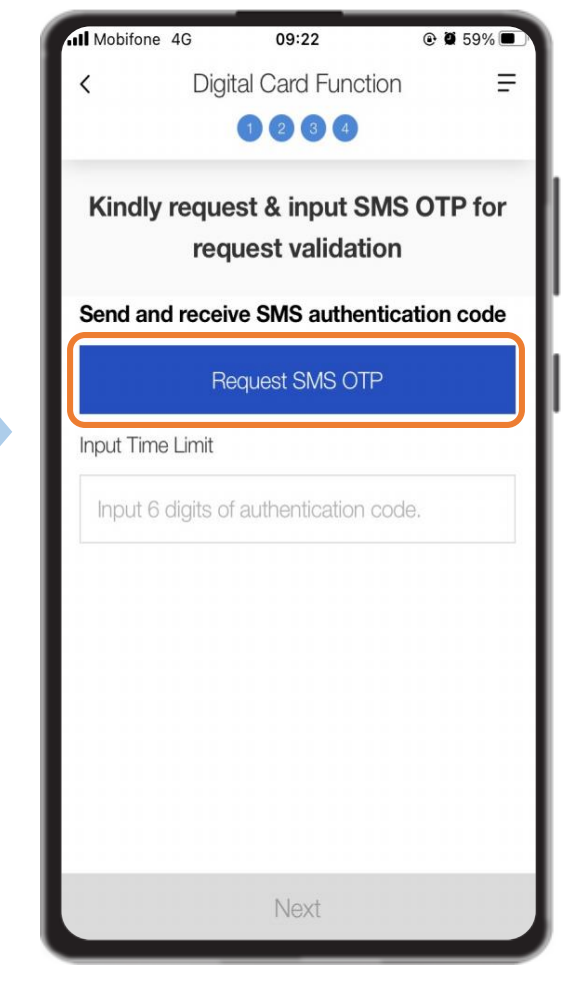

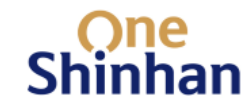

### **Step 4: Review Digital card function and Confirm (cont.)**

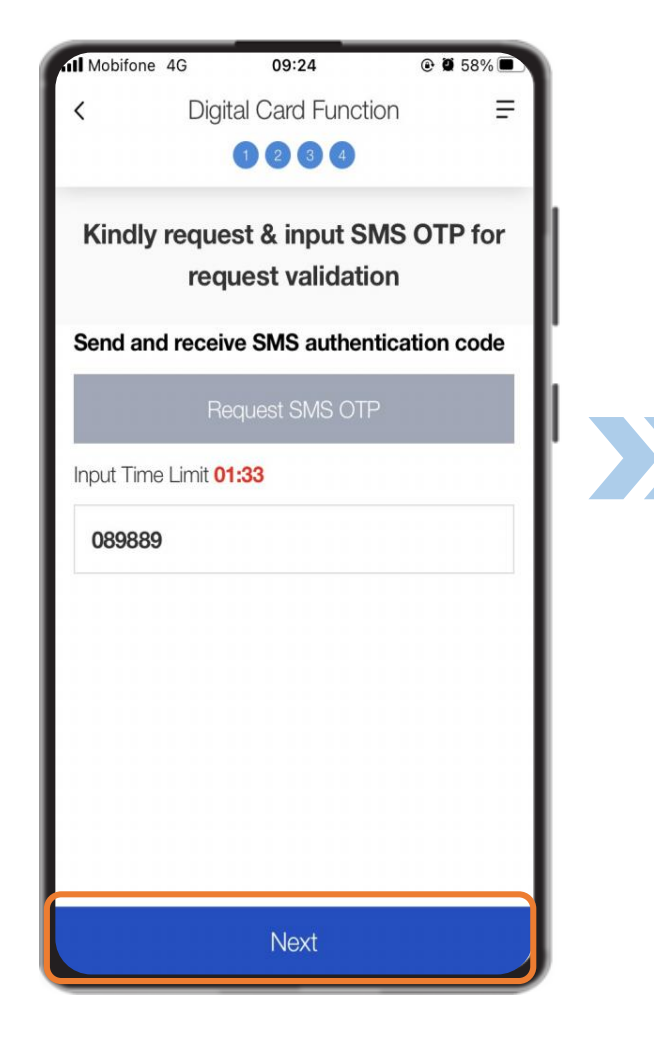

Input SMS OTP,

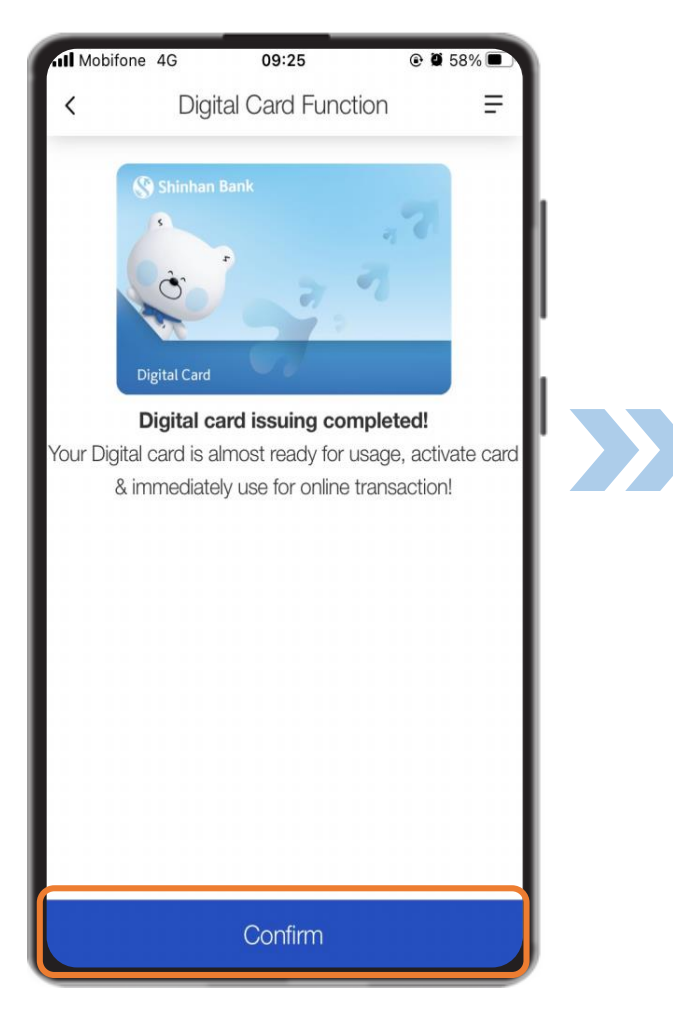

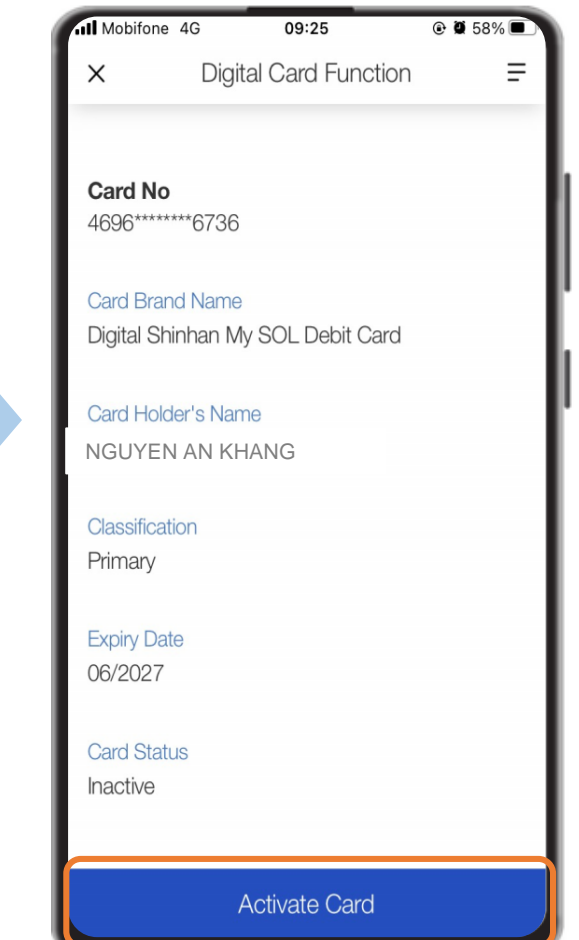

### then click **"Next"** Click **"Confirm"** Click **"Activate Card"**

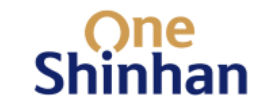

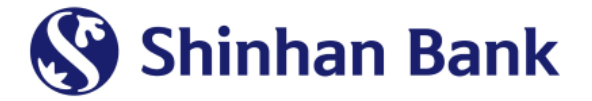

### **Step 5: Activate Digital card function**

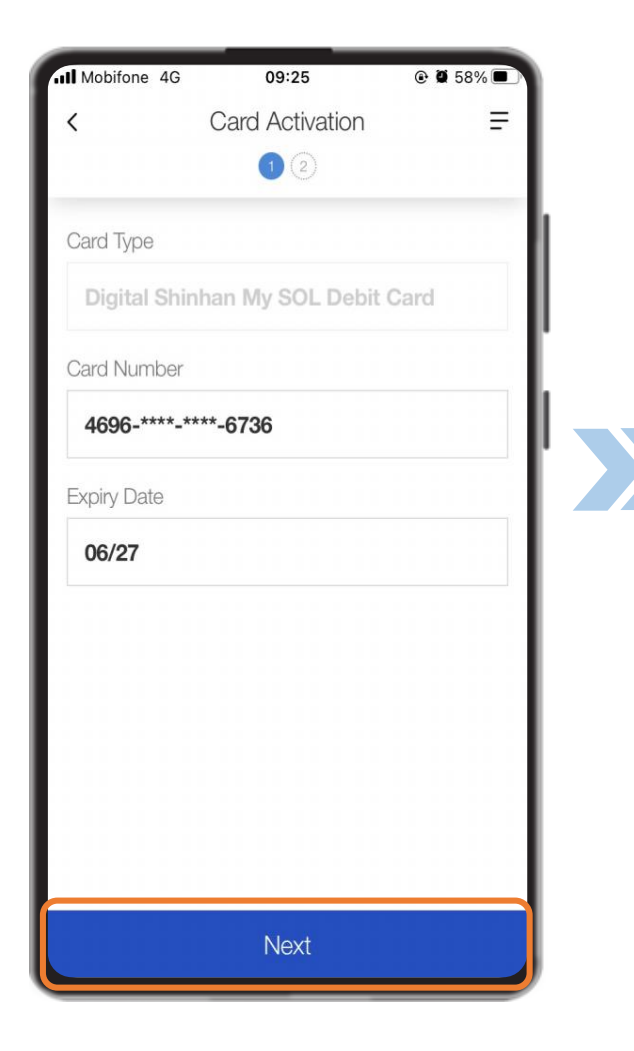

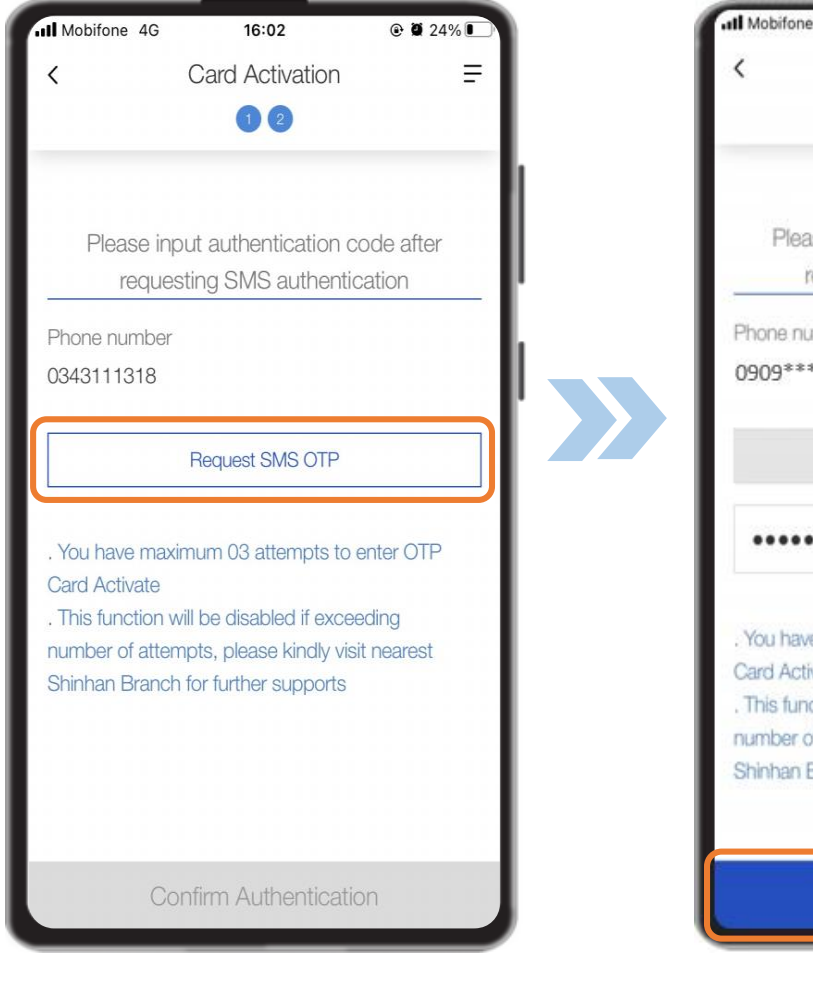

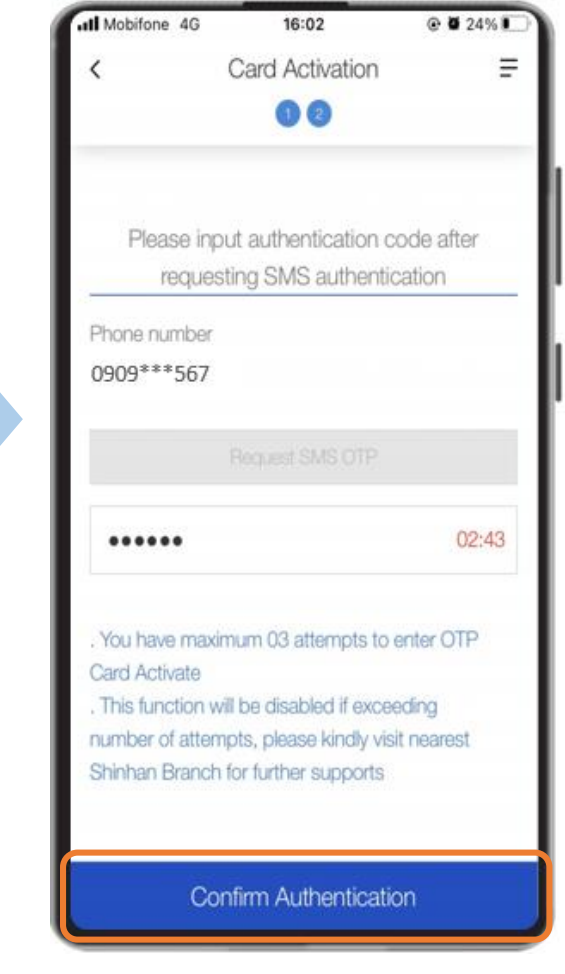

Click "**Next"** Click "**Request SMS OTP"** Input SMS OTP, then click<br>"Confirm Authentication"

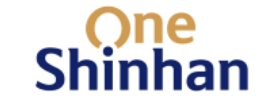

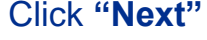

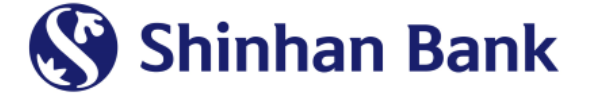

### **Step 6: Show Digital card on Home screen**

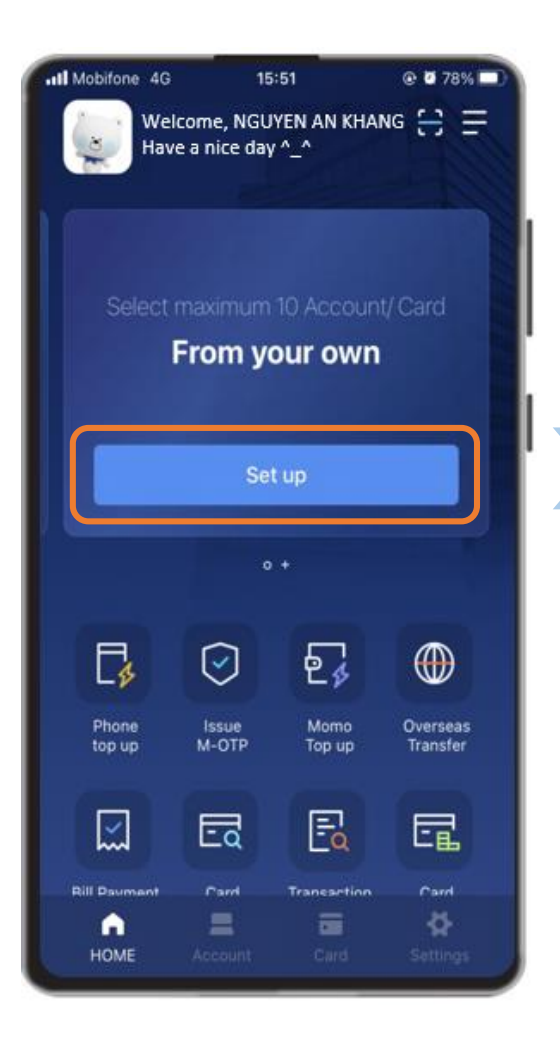

At Home screen, swipe left, then click button **"Set up"**

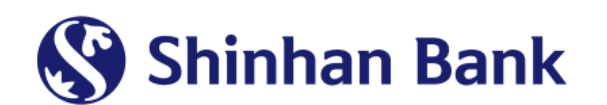

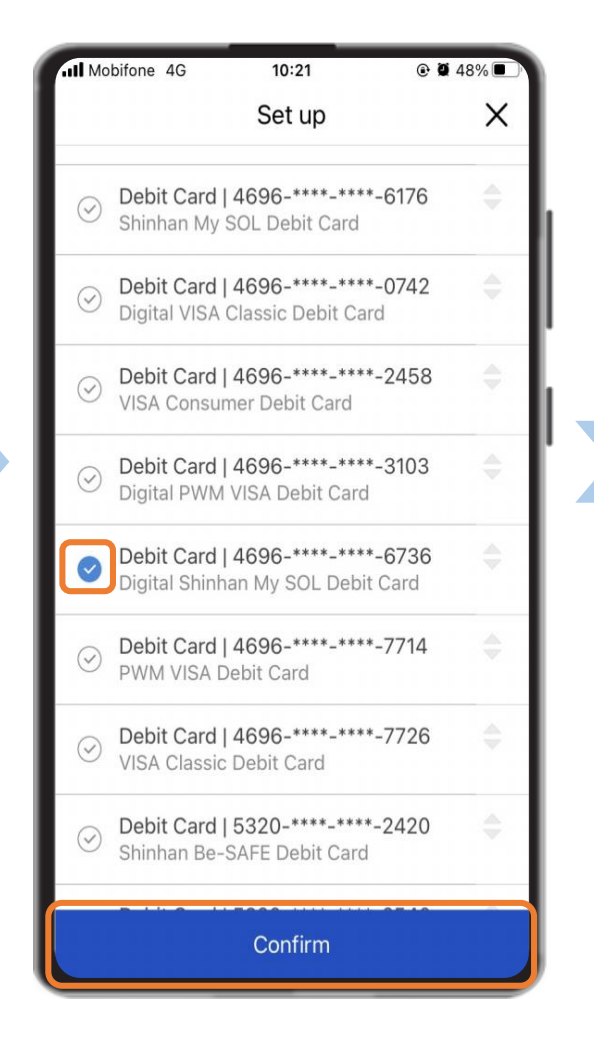

Select card wish to show, then click **"Confirm"**

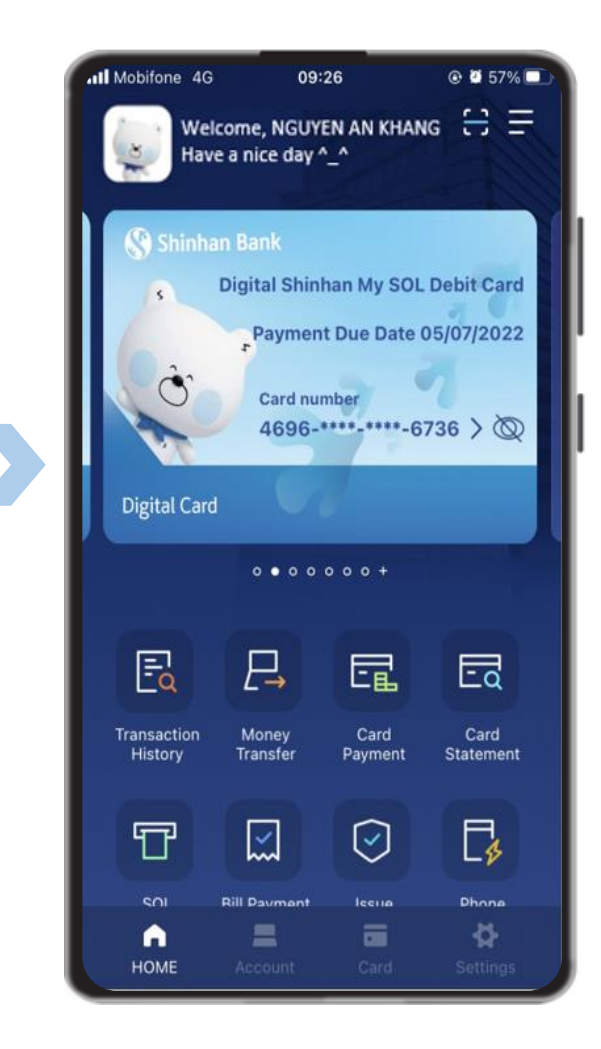

Digital card show on Home screen

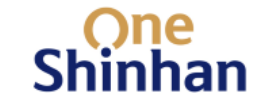

### **Step 7: Inquire Digital card information**

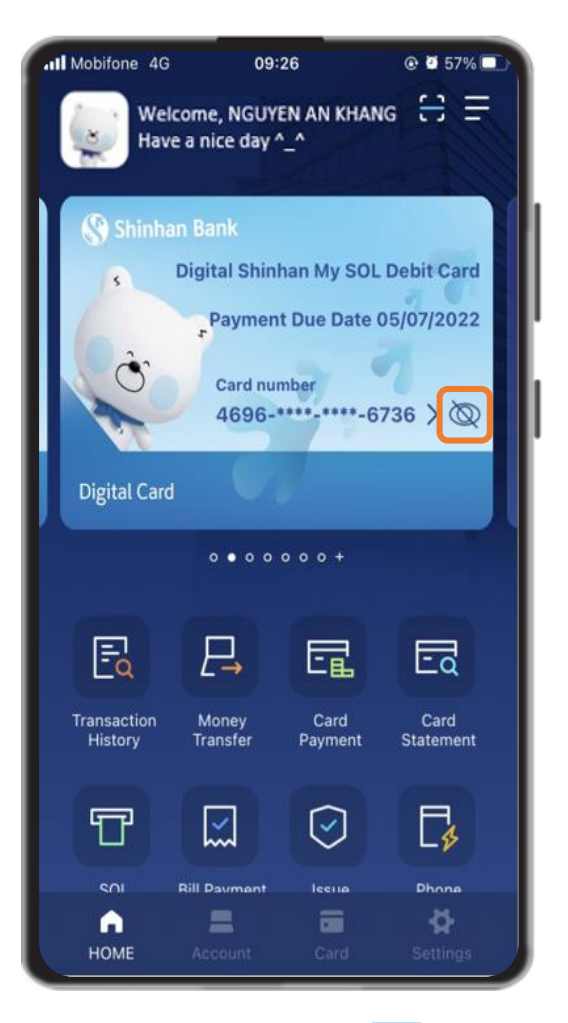

Click button to inquire card information

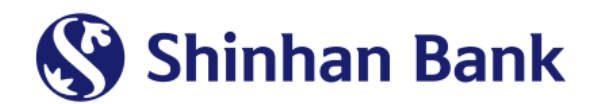

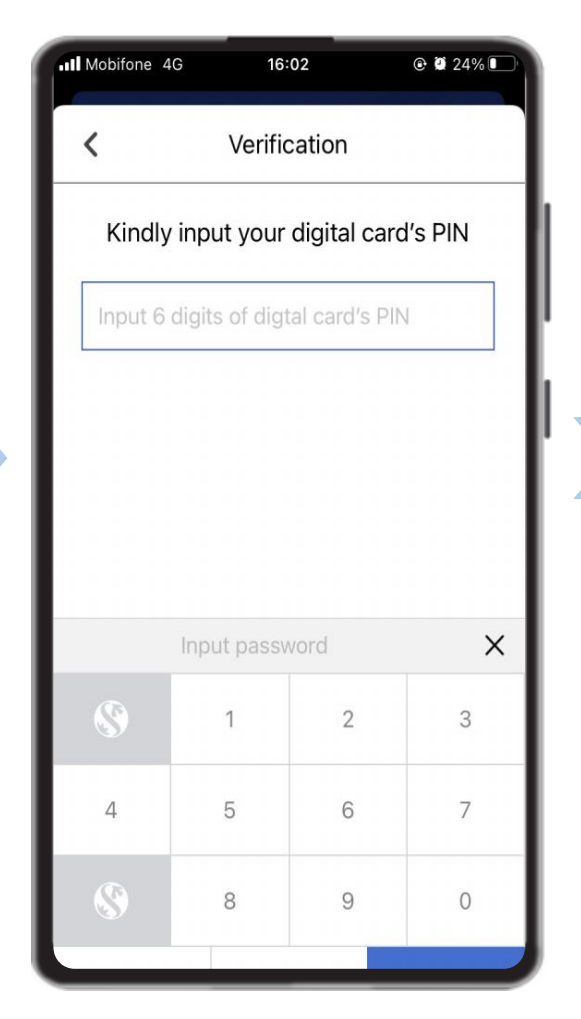

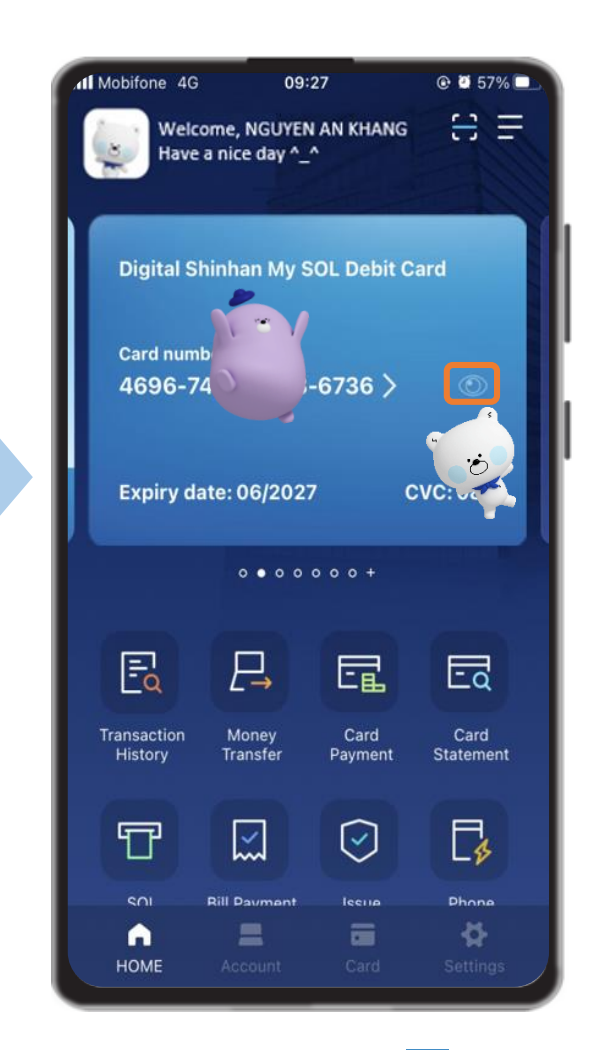

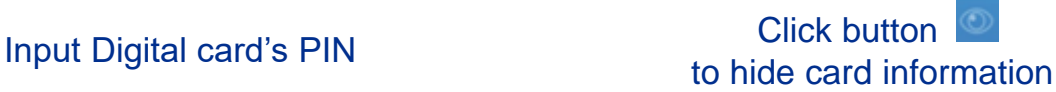

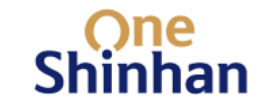

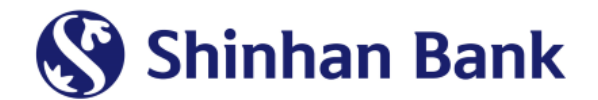

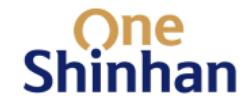

## **THANK YOU**

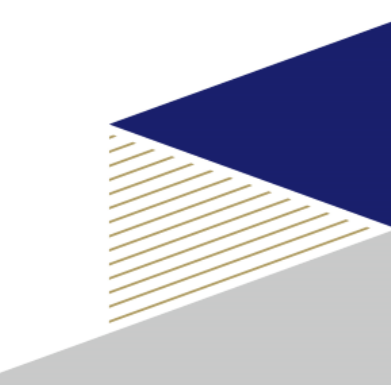